# KOM I GANG-VEILEDNING

Det nettbaserte, mobilvennlige, inspeksjonsbaserte salgssystemet lar servicepersonale identifisere, prise og anbefale ytterligere reparasjonsarbeid.

## JOBBER I DAG

Skjermbildet Jobber i dag viser alle forhandlerens avtaler for dagen og lar deg spore og behandle alle jobbene dine.

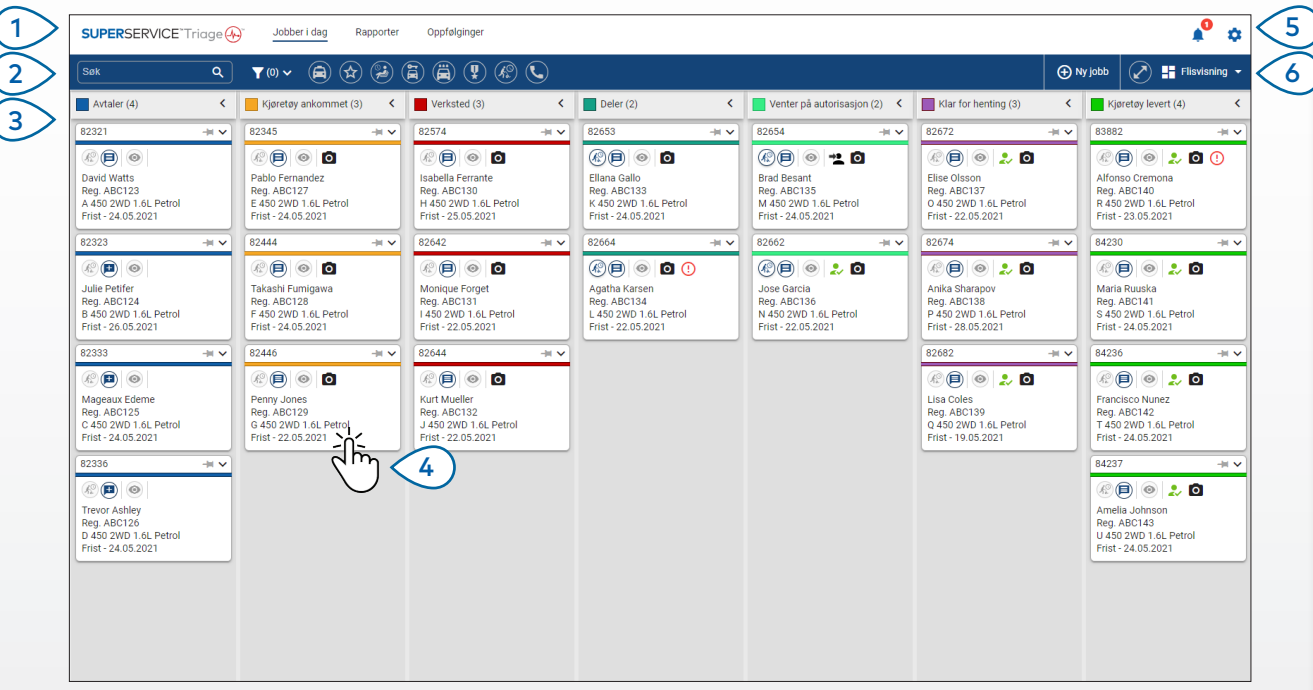

*Alternativene kan variere basert på forhandlerens arbeidsflyt.*

### **KJEKT Å VITE:**

- Klikk på  $\blacktriangleright$  -ikonet for å filtrere etter Ansatt, Jobbtype og Merke.
- For å vise mer informasjon om alle jobber, klikker du på  $\bullet$ -ikonet.
- Gå til hovedskjermbildene, slikt som Jobber i dag, Rapporter og Oppfølginger.  $\left( 1 \right)$
- Søk etter en jobb eller filtrer jobber etter flagg eller ansatt.  $2>$
- Få tilgang til jobber som har blitt opprettet manuelt eller importert fra din DMS.  $\left(3\right)$
- Trykk på en jobb for å åpne den og vise informasjon om kunden, inspeksjonen og pristilbudet.  $(4)$
- Gå til Innstillinger-skjermbildene. 5
- Vis skjermbildet Jobber i dag som Flis, Liste eller Kalender-visning.  $6^{\circ}$

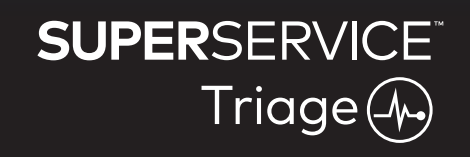

 $\frac{Y_{01}}{Y_{11}}$ 

V

in

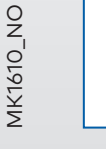

### UTFØRE OPPKJØRSELSINSPEKSJONEN

Oppkjørselsinspeksjonen utføres av servicerådgiver på en mobilenhet samtidig som kunden sjekker inn i kjøretøyet deres. Dette er et valgfritt trinn, og er kanskje ikke tilgjengelig hos alle forhandlere.

### **For å utføre en oppkjørselsinspeksjon:**

- 1 Trykk på jobben du ønsker fra **Jobber i dag**-skjermbildet.
- 2 Velg servicerådgiveren og fyll ut kundeinformasjonen, slikt som e-postadresse, mobilnummer, kilometerstand og årlig kjørelengde.
- 3 Legg til eventuelle kommentarer fra kunden i **Merknader**-boksen.
- 4 Arbeid deg gjennom inspeksjonskjemaet mens du inspiserer kjøretøyet. Trykk på den fargede boksen som stemmer mest overens med tilstanden for hvert område.
	- Ikke kontrollert (hvis relevant)  $\blacksquare$  Arbeid kreves snart
		-
- 
- 
- Ingen arbeid påkrevd **Arbeid akutt påkrevd**
- 5 Hvis ytterligere arbeid kreves, velger du arbeidet fra rullegardinlisten.
- 6 Fullfør **Dekk**-området.
	- Velg merke og størrelse  $\Box$  Rapporter et skadet dekk
		-
	- $\sqrt{15}$  Skriv inn mønsterdybdene  $\sqrt{15}$  Legg til en merknad
- 7 Fullfør **Karosseri**-området.
	- **Trykk for å registrere et problem Tou Legg til et bilde** 
		-
	-
- Velg et problem  $\Omega$  Endre til tekstinndata
- 8 Be kunden avgi en digital signatur og trykk på **Godta**.
- 9 Trykk på **Neste arbeidsflyttrinn** for å flytte jobben til neste trinn i prosessen.

- Trykk på  $\pm$  for å legge til et annet arbeid i et område.
- Dersom du ikke finner et bestemt arbeid, trykk på  $\mathfrak{D}$  og skriv inn informasjonen.
- Dersom dekkene slites jevnt, angi midtre mønsterdybde først.
- Trykk på  $[\stackrel{\triangle}{\downarrow}]$  for å kopiere dekkets merke og størrelse til alle dekk.

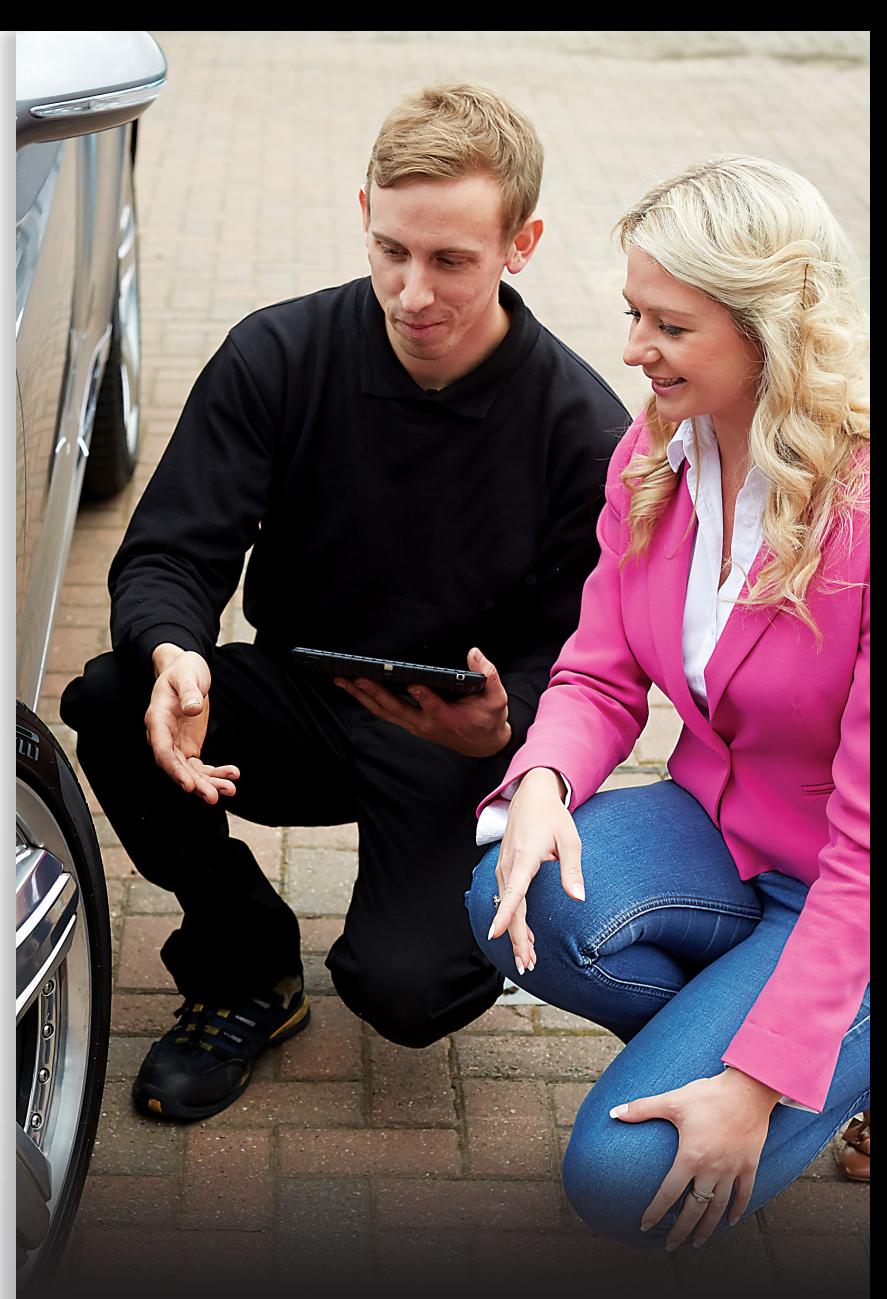

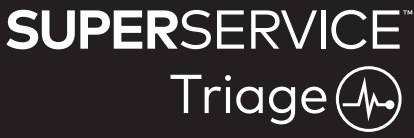

## UTFØRE DEN TEKNISKE INSPEKSJONEN

Den tekniske inspeksjonen utføres av teknikeren på en mobilenhet. I noen tilfeller kan servicerådgiveren ha utført en oppkjørselsinspeksjon, og informasjon i dekk- og karosserirapportene kan være utfylt.

### **For å utføre en teknisk inspeksjon:**

- 1 Trykk på jobben du ønsker fra **Jobber i dag**-skjermbildet.
- 2 Velg tekniker og bekreft avlesingen av kilometerstanden.
- 3 Les eventuelle kommentarer fra kunden til i **Merknader**-boksen.
- 4 Arbeid deg gjennom inspeksjonskjemaet mens du inspiserer kjøretøyet. Trykk på den fargede boksen som stemmer mest overens med tilstanden for hvert område.
	- kke kontrollert (hvis relevant)  $\sqrt{\phantom{a}}$  Arbeid kreves snart
		-
		- Ingen arbeid påkrevd **Arbeid akutt påkrevd**
- 
- 5 Hvis ytterligere arbeid kreves, velger du arbeidet fra rullegardinlisten.
- 6 Bruk ikonene til å fullføre den detaljerte inspeksjonen.
	- + Legg til et arbeid <a>
	Englished Legg til et bilde eller en video
		-
	- $\bigoplus$  Endre til tekstinndata  $\bigoplus$  Slett et arbeid
	- Legg til en merknad
- 7 Trykk på **Dekk**-fanen og bekreft at dekkenes tilstand har blitt registrert.
- 8 Trykk på **Karosseri**-fanen og bekreft at eventuelle skader på kjøretøyet har blitt registrert.
- 9 Velg **Neste >>** for å flytte jobben til neste trinn i prosessen.

- For å søke etter jobber på skjermbildet **Jobber i dag**, bruk søkeboksen eller  $Q$ -ikonet.
- **II B**-ikonene på fanen Inspeksion indikerer antall identifiserte problemer.
- Trykk på miniatyrbildet for å vise en større utgave av bildet eller videoen.

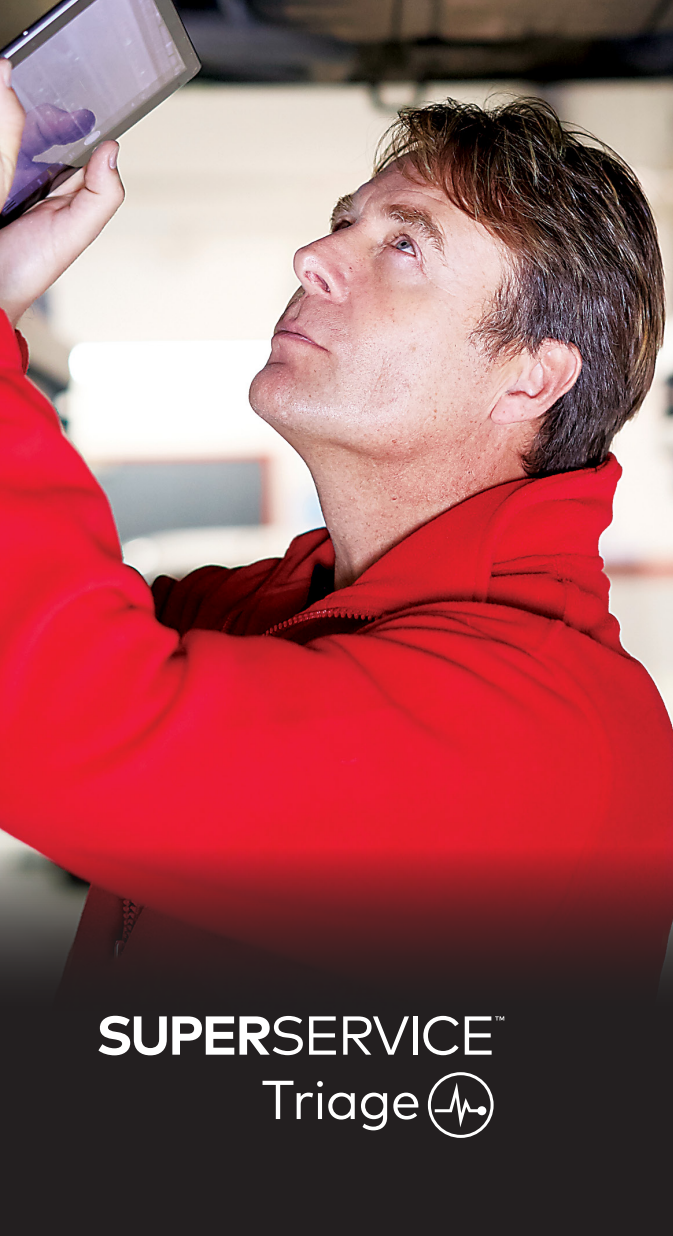

## BEKREFTE PRISER OG TILGJENGELIGHET

Når ytterligere arbeid har blitt identifisert, kan delenes tilgjengelighet og priser bekreftes. Avhengig av deres nivå av DMS-integrering, kan informasjon om delenes tilgjengelighet vises automatisk.

### **For å bekrefte delenes tilgjengelighet og priser:**

- 1 Trykk på jobben du ønsker fra **Jobber i dag**-skjermbildet.
- 2 Velg delerådgiveren og gjennomgå ytterligere arbeid som har blitt identifisert på fanen **Pristilbud**.
- 3 Bekreft enhver informasjon angitt av teknikeren på fanene Inspeksjon og Dekk.
- 4 Trykk på  $\blacktriangleright\blacksquare$ eller arbeidsnavnet, for å se arbeids- og prisinformasion.
- 5 Bekreft all informasjon skrevet inn i **Merknader**-boksen.
- 6 Velg deletilgjengelighet fra rullegardinlisten **Tilgjengelig beholdning**, og bekreft deleprisen.
- 7 Legg til priser manuelt, for deler med ubestemt pris (om nødvendig).
- 8 Velg den grønne haken  $\blacktriangledown$  for å bekrefte endringen.
- 9 Dersom du trenger å legge til flere artikler, velger du dem fra rullegardinlisten **Legg til artikkel** og fyller ut informasjonen.
- 10 Vela **Neste >>** for å flytte jobben til neste trinn i prosessen.

### **KJEKT Å VITE:**

- $\bullet$  -ikonet indikerer en godkjent VIN, som sikrer automatiske pristilbud fra Menus.
- Dersom du har DMS-integrering, trykk på Prissett arbeider for å få priser fra DMS.

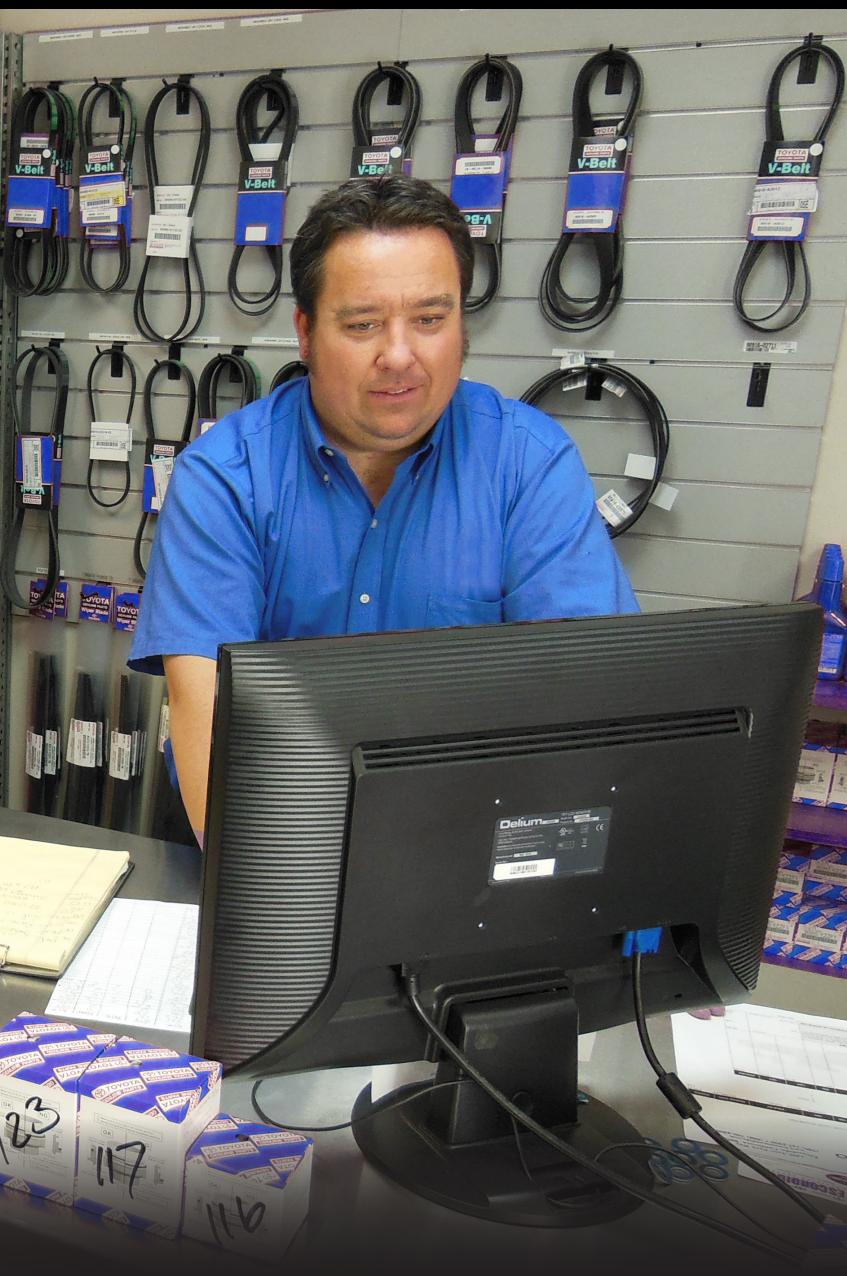

## **SUPERSERVICE®** Triage $(A)$

## GJENNOMGÅ INSPEKSJONSRAPPORTEN

Når delepriser og -tilgjengelighet har blitt bekreftet, kan jobben gjennomgås før innhenting av kundens autorisasjon.

#### **For å gjennomgå inspeksjonsrapporten:**

- 1 Trykk på jobben du ønsker fra **Jobber i dag**-skjermbildet.
- 2 Bekreft at all nødvendig kunde- og personaleinformasjon har blitt fylt ut.
- 3 Velg fanene **Inspeksjon**, **Dekk** og **Karosseri**, for å bekrefte at skjemaene har blitt riktig fylt ut.
- 4 Gjennomgå eventuelle vedlagte bilder eller videoer, og slett dem (om nødvendig).
- 5 Trykk på <sup>√</sup> eller arbeidsnavnet, for å se arbeids- og prisinformasjon.
- 6 Forsikre deg om at all arbeidstid for ytterligere arbeid har blitt lagt til riktig.
- 7 Gjennomgå tilgjengeligheten til deler som vises i kolonnen **Tilgjengelig beholdning**.
- 8 Velg **Neste >>** for å flytte jobben til neste trinn i prosessen.

- **18**-ikonene på fanen Inspeksjon indikerer antall identifiserte problemer.
- -ikonene på fanene Inspeksjon indikerer antall identifiserte problemer.
- Trykk på miniatyrbildet for å vise en større utgave av bildet eller videoen.

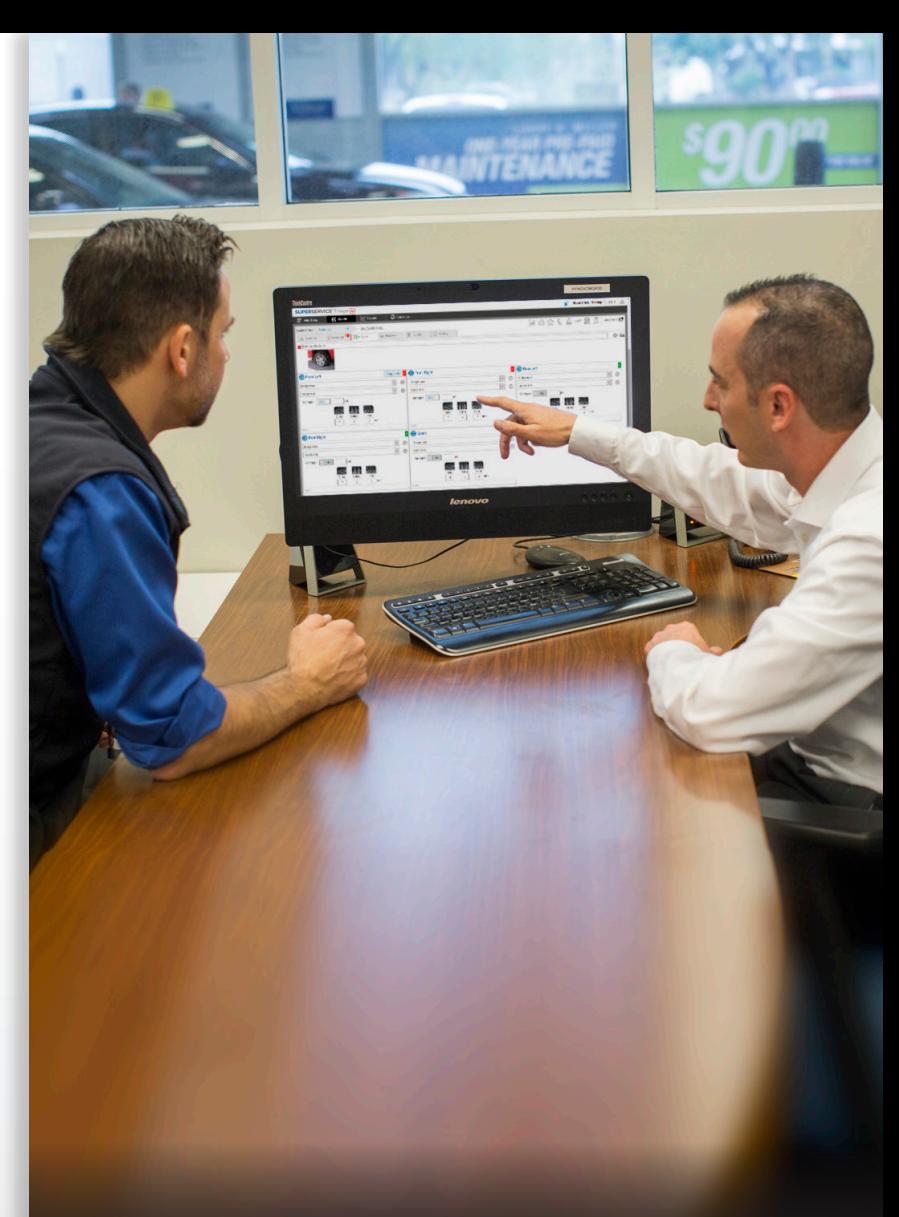

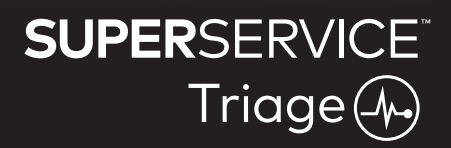

## AUTORISERE ARBEIDET

Når prisene for arbeid og deler har blitt satt, og inspeksjonsrapporten har blitt gjennomgått, kan servicerådgiver innhente kundeautorisasjon til å utføre ytterligere arbeid.

### **For å autorisere ytterligere arbeid:**

- 1 Trykk på jobben du ønsker fra **Jobber i dag**-skjermbildet.
- 2 Gjennomgå ytterligere arbeid som har blitt identifisert på fanen **Pristilbud**.
- 3 Trykk på **V**eller arbeidsnavnet, for å se arbeids- og prisinformasjon.
- 4 Bekreft deletilgjengelig og priser for hver arbeidsartikkel.
- 5 Se gjennom informasjon og priser for dekkbytte (hvis relevant).
- 6 Kontakt kunden og be om autorisasjon for hver arbeidsartikkel.
- 7 Velg fra rullegardinlisten **Autorisasjonsstatus** for å registrere kundens svar.
- 8 Dersom arbeid avvises, velg en årsak for avvist arbeid fra rullegardinlisten. Velg så en oppfølgingsdato.
- 9 Registrer informasjonen i boksen **Kundeautorisasjon**.
- 10 Velg **Neste >>** for å flytte jobben til neste trinn i prosessen. F.eks.: Verkstedskontroll eller deler.

- Trykk på Jobbrelaterte handlinger for å forespørre nettbasert autorisasjon.
- Jobber som har blitt gitt nettbasert autorisasjon indikeres med  $\sim$ -ikonet.

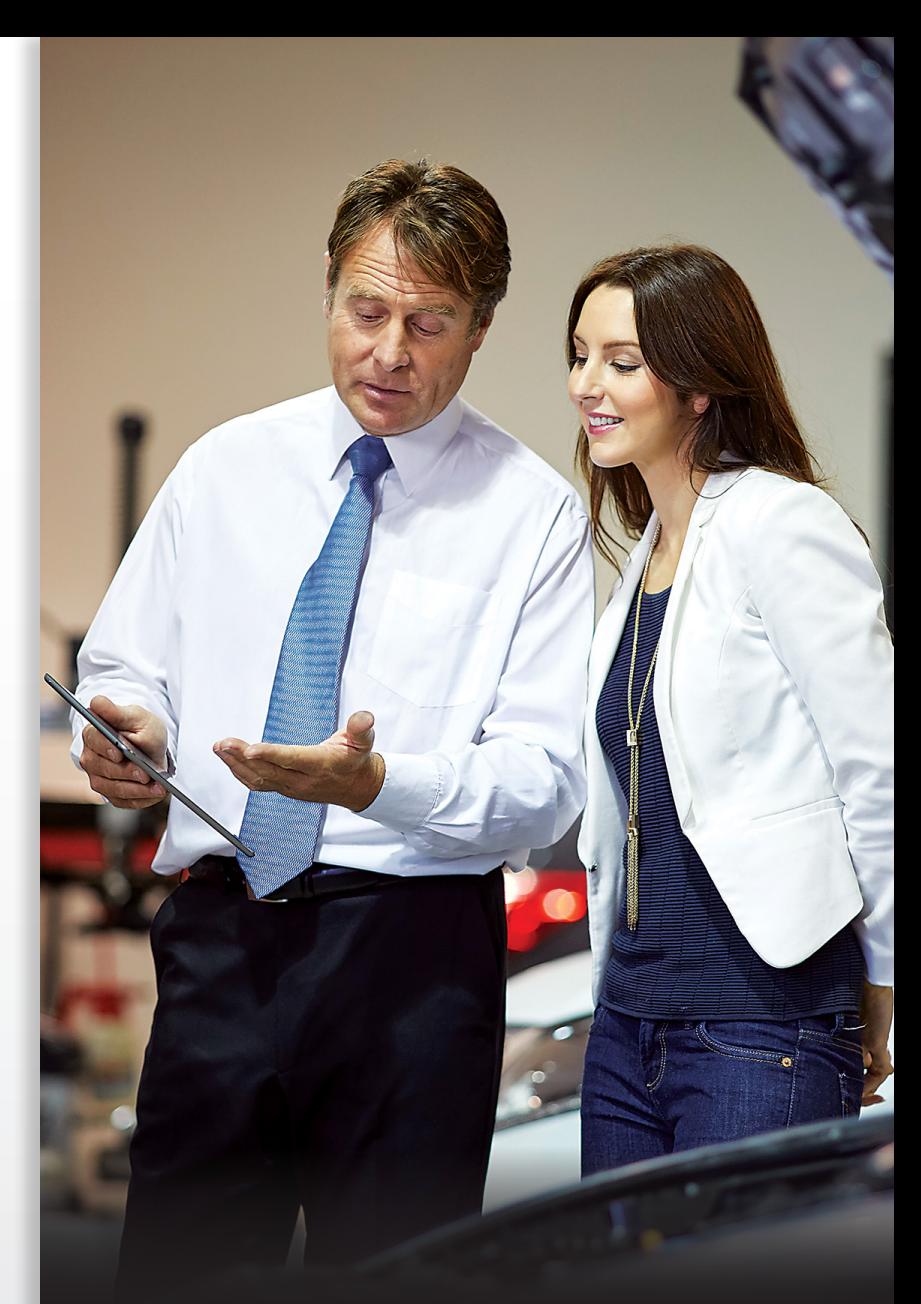

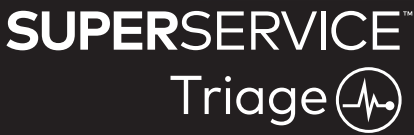

## FULLFØRE JOBBEN

Det mobilbaserte inspeksjonssystemet gir full synlighet for alle jobber hos forhandlere din, slik at når ytterligere arbeid blir autorisert, kan hver avdeling få tilgang til jobben og fortsette med det nødvendige arbeidet uten forsinkelser.

#### **For å vise autorisasjonsstatus og fullføre en jobb:**

- 1 Finn jobben du ønsker fra **Jobber i dag**-skjermbildet.
	- Jobber som har blitt gitt nettbasert autorisasjon indikeres med v-ikonet.
- 2 Trykk på jobben for å åpne den og gjennomgå ytterligere arbeid som har blitt identifisert på fanen **Pristilbud**.
- 3 Bekreft status for ytterligere arbeid i kolonnen **Autorisasjonsstatus**.
	- **Avventer autorisasjon**: Arbeidet er ikke autorisert enda.
	- **Autorisert**: Arbeidet har blitt autorisert.
	- **Garanti**: Arbeidet dekkes av garantien.
	- **Ikke autorisert**: Arbeidet har ikke blitt autorisert.
	- **Forhåndsbestilt**: Arbeidet som var bestilt for kjøretøyet.
- 4 Trykk på  $\blacktriangleright$  eller på arbeidsnavnet for å oppdatere eller bekrefte deletilgjengelighet.
	- Delemedarbeidere kan plukke deler til teknikerne.
	- Teknikere kan fullføre det autoriserte arbeidet på kjøretøyet.
	- Servicerådgivere kan angi neste servicepåminnelse på fanen **Kunde**.
- 5 Når arbeidet er fullført, flytt jobben til neste arbeidsflyttrinn. F.eks.: Prøvekjøring.

- En påminnelse om neste service kan angis i fanen Kunde.
- For å skrive ut inspeksjonsrapporten for kunden, trykk på Jobbrelaterte handlinger.
- Når kunden har hentet kjøretøyet deres, flyttes jobben til siste arbeidsflyttrinn.

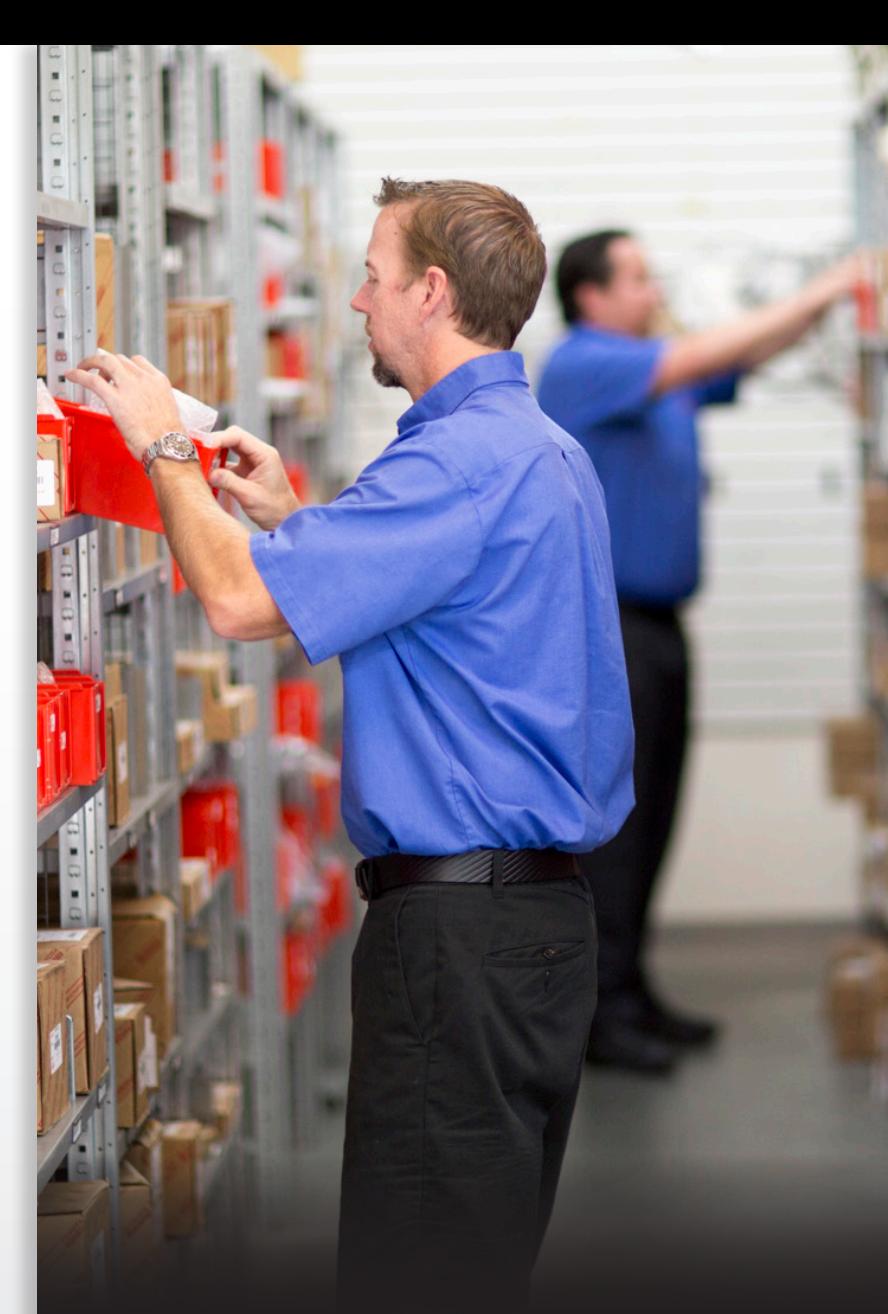

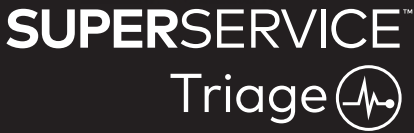

## UTFØRE OPPFØLGINGER

Oppfølginger-skjermbildet lar deg følge opp kundene på alt anbefalt arbeid som ble avvist ved kjøretøykontrollen.

Denne funksjonen vises kun for de som har relevante tillatelser.

### **For å følge opp avvist arbeid:**

- 1 Trykk på fanen **Oppfølginger** og finn oppfølgingen du ønsker.
- 2 Trykk på  $\blacktriangleright$  -ikonet for å gjennomgå informasjonen i oppfølgingen.
- 3 Trykk på **Åpne pristilbud** for å gjennomgå jobbhistorikken og pristilbudet før kunden kontaktes.
- 4 Identifiser arbeidet som ikke ble autorisert, og bli kjent med årsaker til at jobben ble avvist.
- 5 Trykk på fanen **Oppfølginger** igjen, for å gå tilbake til oppfølgingsinformasjonen.
- 6 Kontakt kunden for å be om autorisasjon for det avviste arbeidet.
- 7 Velg avmerkingsboksen for hver artikkellinje i oppfølgingen, og registrer responsen fra rullegardinlisten.
	- **Godta**: Velg **Godta** for å godta arbeidet, eller **Godta og opprett avtale** for å bestille utførelse av arbeidet.
	- **Avvis**: Velg årsaken til at arbeidet ble avvist, og trykk så på **Avvis**.
	- **Endre plan for oppfølging**: Velg en ny oppfølgingsdato og trykk **Endre plan for oppfølging**.
- 8 Når oppfølginger godtas eller avvises, flyttes de automatisk til fanen **Fullførte oppfølginger**.

- Bruk knappen SMS-påminnelse for å følge opp kunder direkte.
- Funksjonen SMS-påminnelse er valgfri, basert på abonnementet ditt.
- For å filtrere oppfølgingene, bruk rullegardinlisten for filtrering aller kalenderalternativene.

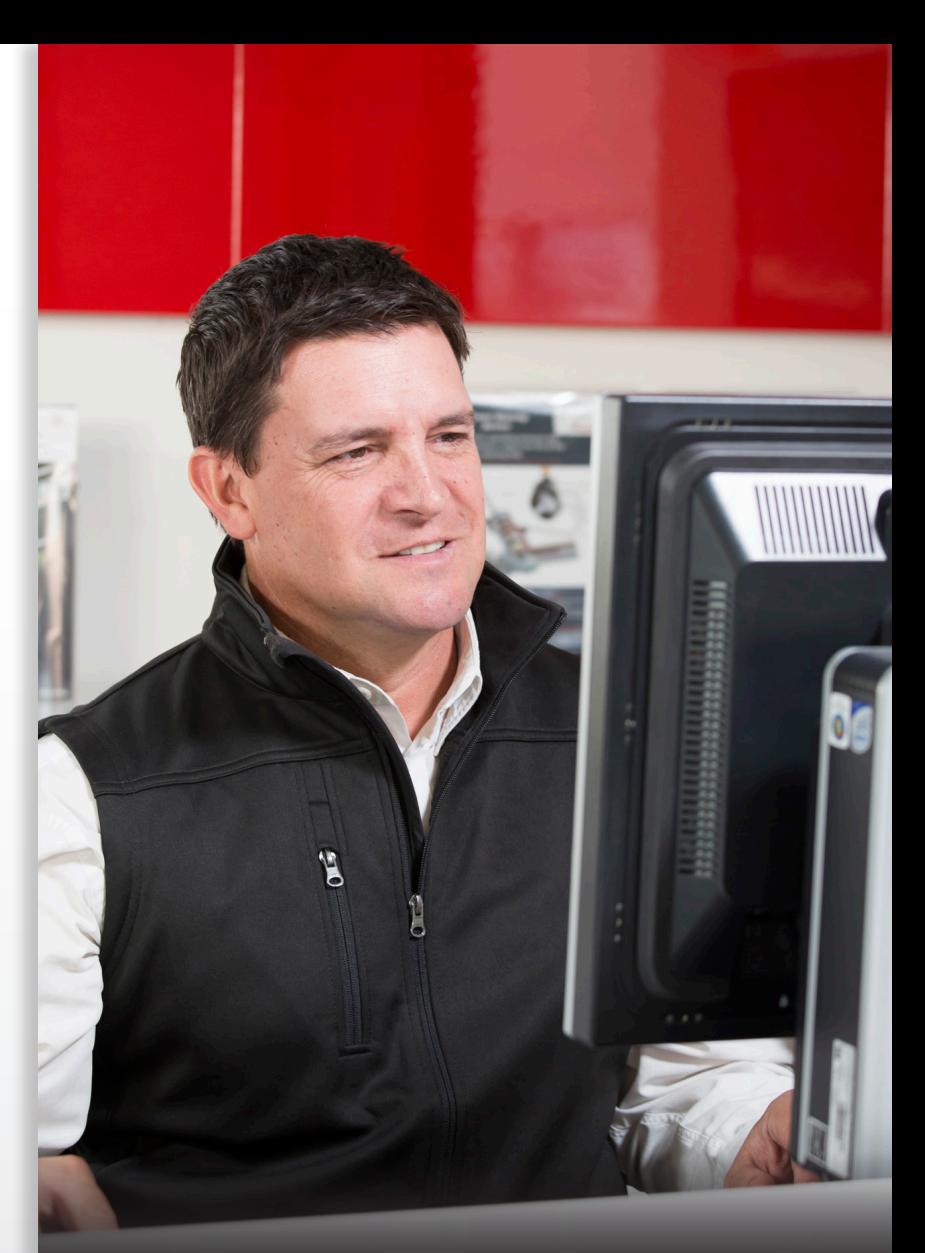

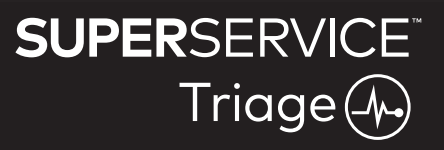